<span id="page-0-0"></span>**Gratulerer, du og din MacBook Air er som skapt for hverandre.**

# **Bli kjent med MacBook Air.**

**www.apple.com/no/macbookair**

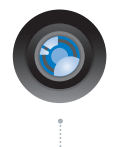

#### **Innebygd iSight-kamera og iChat**

Videochat med venner og familie uansett hvor du er.

**Mac-hjelp**

**isight**

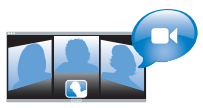

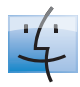

**Finder**  Bla gjennom filene dine slik du blar gjennom musikk, med Cover Flow.

**finder Mac-hjelp**

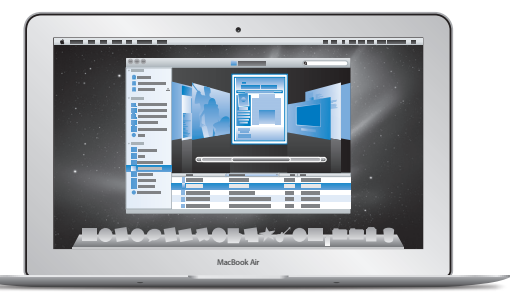

#### **Styreflate med Multi-Touch**

Bla gjennom filer, juster bilder og forstørr tekst ved hjelp av fingrene.

**styreflate Mac-hjelp**

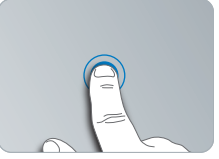

Klikk hvor som helst

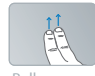

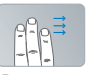

Rull Dra

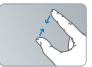

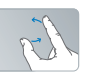

Knip og zoom Roter

## **Mac OS X Snow Leopard**

#### **www.apple.com/no/macosx**

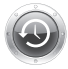

**Time Machine**  Gjenopprett filer fra en automatisk sikkerhetskopi.

**Mac-hjelp Q** time machine

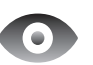

**Hurtigvisning**  Rask forhåndsvisning av filer.

**Mac-hjelp hurtigvisning**

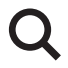

**Spotlight**  Finn hva som helst på maskinen.

**Mac-hjelp Q** spotlight

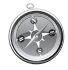

**Safari** Opplev Internett med verdens raskeste nettleser.

**Mac-hjelp safari**

## **iLife www.apple.com/no/ilife**

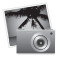

**iPhoto**  Gjør fantastiske ting med bildene dine.

**iPhoto-hjelp** Q bilder

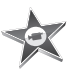

**iMovie**  Lag en imponerende film i løpet av minutter.

**iMovie-hjelp**

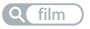

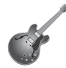

**GarageBand**  Lag en fantastisk sang på en enkel måte.

**bilder opptak opptakGarageBand-hjelp**

# **Innhold**

# **Kapittel 1: [Klargjør, ferdig, gå](#page-0-0)**

- [Velkommen](#page-0-0)
- [I esken](#page-0-0)
- [Klargjøre MacBook Air](#page-0-0)
- [Klargjøre DVD- og CD-deling](#page-0-0)
- [Overføre informasjon til MacBook Air](#page-0-0)
- [Overføre annen informasjon til MacBook Air](#page-0-0)
- [Sette MacBook Air i dvale eller slå den av](#page-0-0)

# **Kapittel 2: [Livet med MacBook Air](#page-0-0)**

- [Grunnleggende MacBook Air-funksjoner](#page-0-0)
- [Tastaturfunksjoner på MacBook Air](#page-0-0)
- [Porter på MacBook Air](#page-0-0)
- Bruke [Multi-Touch-styreflaten](#page-0-0)
- [Bruke MacBook Air med batteristrøm](#page-0-0)
- [Finne svar](#page-0-0)

# **Kapittel 3: [Problemer og løsninger](#page-0-0)**

- [Problemer som gjør at du ikke får brukt MacBook Air](#page-0-0)
- [Bruke Apple Hardware Test](#page-0-0)
- [Problemer med Internett-tilkoblingen](#page-0-0)
- [Problemer med trådløse AirPort Extreme-nettverk](#page-0-0)
- [Holde programvaren oppdatert](#page-0-0)
- [Reinstallere programvaren som fulgte med MacBook Air](#page-0-0)
- [Service, support og mer informasjon](#page-0-0)
- [Finne serienummeret på maskinen](#page-0-0)

# **Kapittel 4: [Sist, men ikke minst](#page-0-0)**

- [Viktig sikkerhetsinformasjon](#page-0-0)
- [Viktig håndteringsinformasjon](#page-0-0)
- [Om ergonomi](#page-0-0)
- [Apple og miljøet](#page-0-0)
- [Regulatory Compliance Information](#page-0-0)

# **Klargjør, ferdig, gå**

**1**

**www.apple.com/macosx www.apple.com/no/macbookair**

**Mac Help Migration Assistant Mac-hjelp Overføringassistent**

# Velkommen

Gratulerer med ny MacBook Air-maskin. MacBook Air er utviklet for å være enkel å ta med, og for å være fullstendig trådløs. Dette kapitlet inneholder informasjon om hvordan du klargjør og bruker MacBook Air-maskinen.

- Â Hvis du vet at du ikke skal overføre informasjon fra en annen Mac-maskin, og du vil begynne å bruke MacBook Air-maskinen med en gang, kan du følge instruksjonene i oppsettassistenten for å klargjøre MacBook Air raskt. Hvis du vil ha mer informasjon, leser du [side](#page-12-0) 13.
- Â Hvis du vil overføre informasjon fra en annen Mac-maskin til MacBook Air-maskinen, kan du følge oppsettassistenten og angi hvilken Mac-maskin du vil overføre informasjon fra. Hvis du vil ha mer informasjon, leser du [side](#page-12-0) 13.
- Â Hvis du vil installere eller overføre innhold fra DVD-er eller CD-er til MacBook Airmaskinen etter at du har klargjort den, kan du sette opp én eller flere Mac- eller Windows-maskiner til å fungere sammen med MacBook Air-maskinen. Hvis du vil ha mer informasjon, leser du [side](#page-18-0) 19.

*Viktig:* Les alle klargjøringsinstruksjonene (og sikkerhetsinformasjonen som starter på [side](#page-55-0) 56) nøye før du begynner å bruke MacBook Air-maskinen.

Du finner svar på mange spørsmål i Mac-hjelp som er tilgjengelig på MacBook Airmaskinen. Hvis du vil vite mer om Mac-hjelp, leser du [«Finne svar» på side](#page-34-0) 35. Det kan hende at Apple lanserer nye versjoner av og oppdateringer for systemprogramvaren. Bildene i denne boken kan derfor avvike noe fra det som vises på skjermen.

## I esken

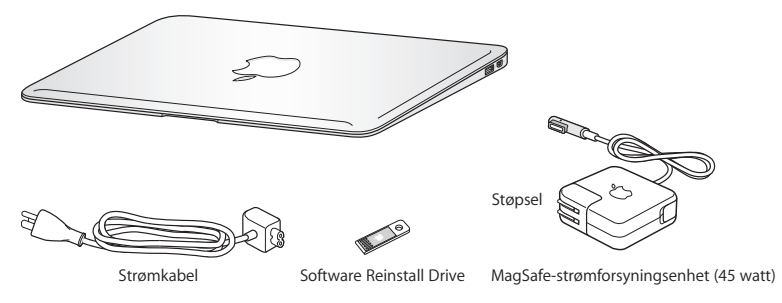

MacBook Air-pakken inneholder Software Reinstall Drive, som er en USB-flashdisk som inneholder programvare som du kan bruke hvis du skal reinstallere Mac OS X og programmene som fulgte med MacBook Air-maskinen, nullstille passordet eller bruke Diskverktøy. Hvis du vil ha mer informasjon om hvordan og når du bruker Software Reinstall Drive, leser du Kapittel [3, «Problemer og løsninger» på side](#page-38-0) 39.

*Viktig:* Fjern den beskyttende plastfilmen rundt MagSafe-strømforsyningsenheten (45 W) før du klargjør MacBook Air-maskinen.

# Klargjøre MacBook Air

MacBook Air-maskinen er laget slik at du enkelt kan klargjøre den og begynne å bruke den med en gang. Følgende sider leder deg gjennom klargjøringsprosessen, som består av blant annet disse oppgavene:

- Koble til MagSafe-strømforsyningsenheten (45 W)
- Â Slå på MacBook Air
- Â Bruke oppsettassistenten for å få tilgang til et nettverk, opprette en brukerkonto og angi andre innstillinger
- Klargjøre Mac OS X-skrivebordet og angi valg

## **Trinn 1: Koble til MagSafe-strømforsyningsenheten (45 W) slik at MacBook Airmaskinen får strøm og batteriet lades.**

Forsikre deg om at støpseldelen er riktig tilkoblet strømforsyningsenheten. Koble støpselet til en veggkontakt og koble MagSafe-pluggen til MagSafe-strøminntaket. Når MagSafe-pluggen kommer i nærheten av strøminntaket, kjenner du at magneten drar den mot inntaket.

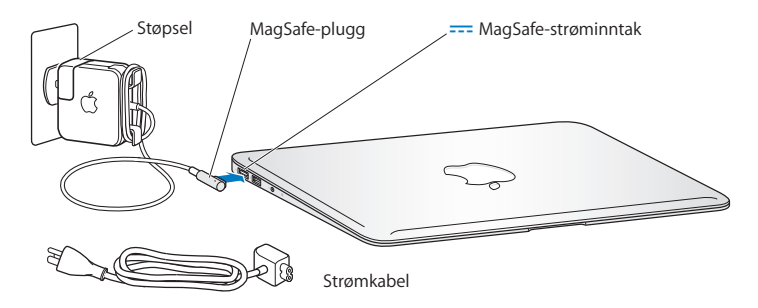

For å utvide strømforsyningsenhetens rekkevidde erstatter du støpselet med strømkabelen som følger med. Først trekker du støpselet oppover for å frigjøre det fra strømforsyningsenheten. Deretter kobler du strømkabelen til strømforsyningsenheten. Forsikre deg om at den sitter godt fast. Koble den andre enden til et strømuttak.

Når du kobler strømforsyningsenheten fra en stikkontakt eller MacBook Air-maskinen, må du trekke i støpselet, ikke i kabelen.

Når du kobler strømforsyningsenheten til MacBook Air-maskinen, tennes et indikatorlys på MagSafe-pluggen. Et gult lys viser at batteriet lades. Et grønt lys viser at batteriet er fulladet. Hvis du ikke ser et lys, forsikrer du deg om at pluggen sitter godt og at strømforsyningsenheten er koblet til et strømuttak.

## **Trinn 2: Trykk kort på på/av-knappen (**®**) for å slå på MacBook Air-maskinen.**

På/av-knappen er oppe i høyre hjørne på tastaturet. Du hører et oppstartslydsignal når du slår på MacBook Air-maskinen.

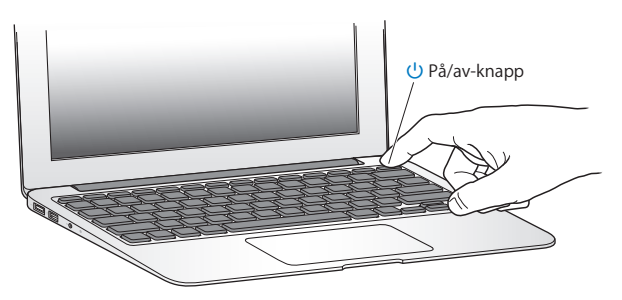

Det tar noen sekunder før MacBook Air-maskinen har fullført oppstartsprosessen. Når maskinen har startet, åpnes oppsettassistenten automatisk.

Hvis MacBook Air-maskinen ikke starter, leser du [side](#page-41-0) 42.

## <span id="page-12-0"></span>**Trinn 3: Konfigurer MacBook Air-maskinen ved hjelp av oppsettassistent.**

Første gang du slår på MacBook Air-maskinen, starter oppsettassistenten. Oppsettassistenten hjelper deg med å legge inn nødvendig Internett-informasjon og opprette en brukerkonto på MacBook Air-maskinen. Du kan også overføre informasjon fra en annen Mac under klargjøringsprosessen.

*Merk:* Hvis du ikke vil bruke oppsettassistenten til å overføre informasjon første gang du starter MacBook Air-maskinen, kan du gjøre det senere ved hjelp av Overføringsassistent. Gå til Programmer-mappen, åpne Verktøy, og dobbeltklikk på «Overføringsassistent».

#### **Slik klargjør du MacBook Air-maskinen:**

- **1** Følg instruksjonene i oppsettassistenten til du kommer til «Har du allerede en Mac?» skjermen.
- **2** Utfør en grunnleggende klargjøring eller klargjør med overføring:
	- Â *Hvis du vil utføre en grunnleggende klargjøring,* markerer du «Ikke overfør informasjon nå» og klikker på Fortsett. Følg instruksjonene for å velge et trådløst nettverk, opprette en konto og avslutte oppsettassistent.
	- Â *Hvis du vil utføre en klargjøring med overføring,* markerer du Mac-maskinen du vil overføre informasjon fra. Det er mulig du må oppdatere programvaren hvis den andre Mac-maskinen ikke bruker Mac OS X versjon 10.5.3 eller nyere. Deretter leser du [«Overføre informasjon til MacBook Air» på side](#page-15-0) 16.

*Merk:* Når du har startet oppsettassistenten på MacBook Air-maskinen, kan du gå fra den midt i klargjøringsprosessen uten å avslutte oppsettassistenten hvis du trenger å oppdatere programvaren på den andre maskinen, og deretter gå tilbake til MacBook Air-maskinen for å fullføre klargjøringen.

### **Trinn 4: Tilpasse Mac OS X-skrivebordet og angi valg.**

Ved hjelp av Systemvalg kan du raskt få skrivebordet til å se ut slik du vil ha det. Systemvalg er stedet hvor du finner de fleste innstillingene på MacBook Air-maskinen. Velg Apple ( $\hat{\blacklozenge}$ ) > Systemvalg fra menylinjen, eller klikk på Systemvalg-symbolet i Dock.

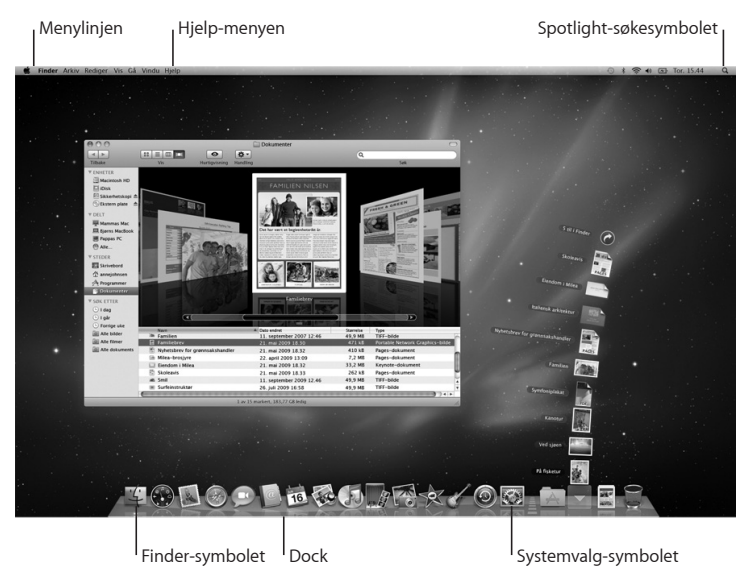

# <span id="page-14-0"></span>Klargjøre DVD- og CD-deling

Du kan bruke MacBook Air-maskinen sammen med en annen Mac eller Windowsmaskin som har en optisk stasjon, og som er på samme kablede eller trådløse nettverk. Du kan bruke denne maskinen til å:

- Â Overføre informasjon til MacBook Air-maskinen når den andre maskinen er en Mac (les [«Overføre informasjon til MacBook Air» på side](#page-15-0) 16)
- Â Dele innholdet på DVD-er og CD-er og installere programmer (les [«Dele plater med](#page-18-0)  [DVD- og CD-deling» på side](#page-18-0) 19)

Maskinen med optisk stasjon kan være en Mac med Mac OS X versjon 10.4.11 eller nyere eller en Windows XP- eller Windows Vista-maskin. Hvis Mac OS X versjon 10.5.3 eller nyere er installert på Mac-maskinen, er DVD- og CD-deling allerede installert. Du kan bruke én eller flere andre datamaskiner, men du kan kun bruke én om gangen.

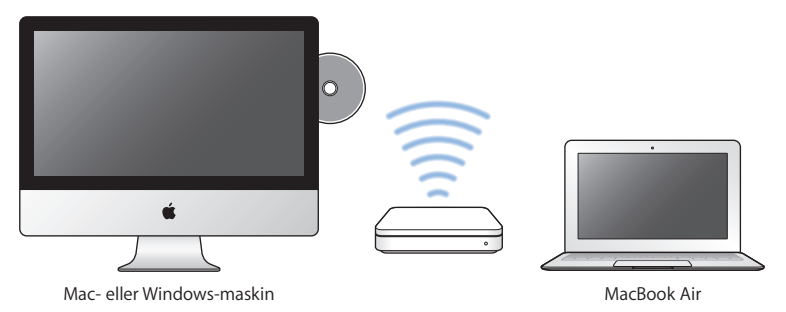

Hvis den andre datamaskinen er en Windows-datamaskin eller en Mac-maskin med Mac OS X versjon eldre enn 10.5.3, laster du ned Klargjøring for DVD- og CD-deling for den andre datamaskinen:

- Â Hvis den andre datamaskinen er en Windows-maskin, går du til: http://support.apple.com/downloads/DVD\_or\_CD\_Sharing\_Update\_1\_0\_for\_Windows
- Â Hvis den andre datamaskinen er en Mac-maskin med Mac OS X-versjon 10.4.10–10.5.2, går du til: http://support.apple.com/kb/DL113

*Viktig:* Når du har installert Klargjøring for DVD- og CD-deling-pakken på den andre Mac-maskinen, forsikrer du deg om at den nyeste programvaren er installert ved å velge Apple ( $\bullet$ ) > Programvareoppdatering. Installer tilgjengelige Mac OS Xoppdateringer.

# <span id="page-15-0"></span>Overføre informasjon til MacBook Air

Du kan overføre eksisterende brukerkontoer, filer, programmer og annen informasjon fra en annen Mac-maskin.

## **Slik overfører du informasjon til MacBook Air-maskinen:**

- **1** Forsikre deg om at strømforsyningsenheten er tilkoblet maskinen og et strømuttak.
- **2** Forsikre deg om at den andre Mac-maskinen er slått på og koblet til det samme trådløse nettverket som MacBook Air-maskinen.

Kontroller AirPort-symbolet ( $\hat{\mathcal{F}}$ ) i menylinjen på den andre Mac-maskinen for å se hvilket trådløst nettverk maskinen er koblet til. Når du klargjør MacBook Air-maskinen, velger du samme nettverk.

- **3** På MacBook Air-maskinen følger du instruksjonene i oppsettassistenten til du kommer til «Har du allerede en Mac?»-skjermen. Marker «Fra en annen Mac» som kilde for informasjonen du vil overføre. På neste skjerm velger du det trådløse nettverket du vil bruke. Deretter klikker du på Fortsett.
- **4** Når skjermen med «Koble til den andre Mac-maskinen» og en sikkerhetskode vises, gjør du resten på den andre Mac-maskinen. Du skriver inn sikkerhetskoden i overføringsassistenten på den andre Mac-maskinen.

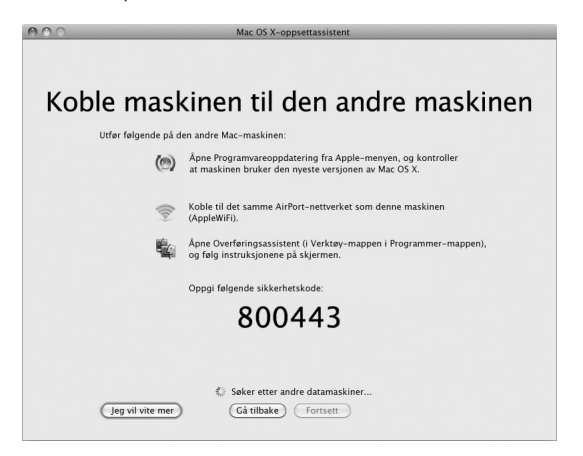

**5** Åpne Overføringsassistent (ligger i /Programmer/Verktøy/) på den andre Macmaskinen, og klikk på Fortsett.

- **6** Når du blir bedt om å oppgi en overføringsmetode, markerer du «Til en annen Macintosh-maskin» og klikker på Fortsett.
- **7** Avslutt andre åpne programmer på den andre Mac-maskinen, og klikk deretter på Fortsett.
- **8** På den andre Mac-maskinen oppgir du sikkerhetskoden med seks sifre som vises i oppsettassistenten på den nye MacBook Air-maskinen.

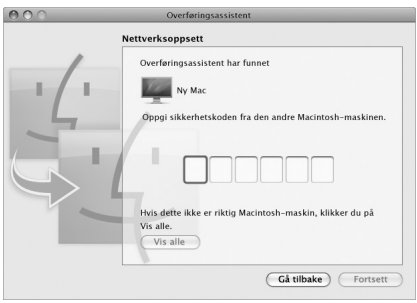

Du kan velge hva du vil overføre (brukerkontoer, dokumenter, filmer, musikk, bilder osv.) til MacBook Air-maskinen.

**9** Klikk på Fortsett for å starte overføringen.

*Viktig:* Ikke bruk den andre Mac-maskinen til noe annet før overføringen er fullført.

Hvis forbindelsen mellom maskinene brytes under overføringen, kan du gjenoppta overføringen senere ved hjelp av Overføringsassistent på MacBook Air-maskinen og den andre Mac-maskinen.

# Overføre annen informasjon til MacBook Air

MacBook Air-maskinen leveres med mange programmer forhåndsinstallert, blant annet iLife-programvarepakken. Du kan laste ned mange andre programmer fra Internett. Hvis du vil installere programmer fra tredjepartsleverandører ved hjelp av DVD-er eller CD-er, kan du:

- Â installere programmene på MacBook Air-maskinen og dele informasjon ved hjelp av den optiske stasjonen på en annen Mac- eller Windows-maskin (hvis DVD- og CDdeling er konfigurert og aktivert). Les neste del hvis du vil ha mer informasjon.
- koble MacBook Air SuperDrive-stasionen (en ekstern optisk stasjon med USBtilkobling som selges separat på www.apple.com/no/store) til USB-porten på MacBook Air-maskinen og sette inn installeringsplaten.

## <span id="page-18-0"></span>**Dele plater med DVD- og CD-deling**

Du kan aktivere DVD- og CD-deling på en Mac- eller Windows-maskin for å bruke Ekstern plate-funksjonen til MacBook Air. Med Ekstern plate kan du dele plater du setter inn i den optiske stasjonen på en annen maskin. Enkelte plater, for eksempel DVD-filmer og spillplater, kan inneholde kopibeskyttelse som gjør at de ikke kan brukes via DVD- og CD-deling.

Forsikre deg om at Klargjøring for DVD- og CD-deling er installert på en Mac- eller Windows-maskin du vil bruke sammen med maskinen din. Hvis du vil ha mer informasjon, leser du [side](#page-14-0) 15.

#### **Slik aktiverer du DVD- og CD-deling hvis den andre maskinen er en Mac:**

**1** Forsikre deg om at den andre Mac-maskinen og MacBook Air-maskinen er koblet til samme trådløse nettverk.

Kontroller AirPort-symbolet ( $\textcircled{\textbf{R}}$ ) i menylinien for å se hvilket trådløst nettverk maskinen er koblet til.

Velg Apple ( $\hat{\mathbf{S}}$ ) > Systemvalg på den andre Mac-maskinen, og åpne Deling.

**2** I Deling-panelet markerer du «DVD- og CD-deling» i tjenestelisten. Hvis du vil at andre brukere skal be om tillatelse før de bruker DVD- og CD-deling, markerer du «Spør meg før andre får tilgang til DVD-stasjonen min».

#### **Slik aktiverer du DVD- og CD-deling hvis den andre maskinen er en Windows-maskin:**

- **1** Forsikre deg om at MacBook Air-maskinen og Windows-maskinen er koblet til samme trådløse nettverk.
- **2** Åpne kontrollpanelet «DVD- og CD-deling» på Windows-maskinen.
- **3** Marker «Aktiver ekstern DVD eller CD». Hvis du vil at andre brukere skal be om tillatelse før de bruker DVD- og CD-deling, markerer du «Spør meg før andre får tilgang til DVDstasjonen min».

#### **Slik bruker du en delt DVD eller CD:**

- **1** Sett inn en DVD eller CD i den optiske stasjonen på den andre maskinen.
- **2** Marker den eksterne platen når den vises under Enheter i Finder-sidepanelet på MacBook Air-maskinen. Hvis knappen «Be om å få bruke» vises, klikker du på den.
- **3** Når du blir bedt om det, klikker du på Godta på den andre maskinen for å tillate at MacBook Air-maskinen bruker DVD-en eller CD-en.
- **4** Når platen blir tilgjengelig på MacBook Air-maskinen, kan du bruke den som vanlig.

Hvis du prøver å slå av den andre maskinen eller mate ut den delte DVD-en eller CD-en mens MacBook Air-maskinen bruker den, vises en melding om at platen er i bruk. Klikk på Fortsett for å gå videre.

## Sette MacBook Air i dvale eller slå den av

Når du er ferdig med å bruke MacBook Air-maskinen, kan du sette den i dvale eller slå den av.

## **Sette MacBook Air-maskinen i dvale**

Hvis du skal ha et kort opphold i arbeidet, kan du sette MacBook Air-maskinen i dvale. Når den er i dvale, kan du raskt vekke den og begynne å arbeide uten å gå gjennom oppstartprosessen.

### **Du kan sette MacBook Air-maskinen i dvale ved å gjøre ett av følgende:**

- Lukk skiermen.
- Velg Apple ( $\bullet$ ) > Dvale fra menylinien.
- Trykk på på/av-knappen (U), og klikk på Dvale i dialogruten som vises.
- Velg Apple ( $\bullet$ ) > Systemvalg, klikk på Strømsparing, og angi en tidsinnstilling.

#### **Slik vekker du MacBook Air-maskinen:**

- Â *Hvis skjermen er lukket,* åpner du den for å vekke MacBook Air-maskinen.
- Â *Hvis skjermen allerede er åpen*, trykker du på på/av-knappen (®) eller en tast på tastaturet.

Når MacBook Air-maskinen våkner fra dvalen, er programmene, dokumentene og innstillingene nøyaktig slik de var da du sluttet å bruke maskinen.

## **Slå av MacBook Air**

Hvis du ikke skal bruke MacBook Air-maskinen på noen dager, bør du slå den av.

## **Slå av MacBook Air-maskinen på én av følgende måter:**

- Velg Apple ( $\bullet$ ) > Slå av fra menylinjen.
- Trykk på på/av-knappen (U), og klikk på Slå av i dialogruten som vises.

Hvis du ikke skal bruke MacBook Air-maskinen på en stund, kan du lese [«Viktig](#page-58-0)  [håndteringsinformasjon»](#page-58-0) på side 59 der du finner informasjon om hvordan du kan forhindre at batteriet blir helt utladet.

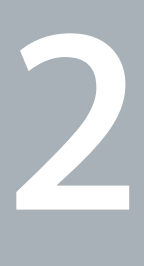

# **Livet med MacBook Air**

**www.apple.com/macosx www.apple.com/no/macosx**

**Mac-hjelp Q Mac OS X** 

# Grunnleggende MacBook Air-funksjoner

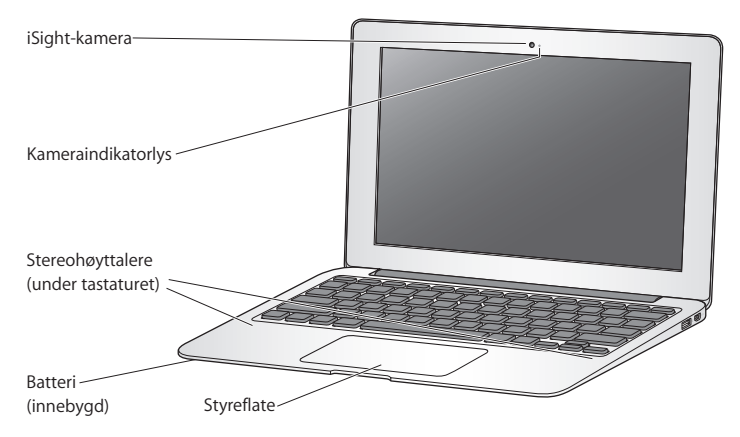

#### **Innebygd iSight-kamera og indikatorlys for kamera**

Du kan videochatte ved hjelp av iChat, ta bilder med Photo Booth, og ta opp video med iMovie. Indikatorlyset er på når iSight-kameraet er i bruk.

#### **Innebygde stereohøyttalere**

Lytt til musikk og lyd fra filmer, spill og multimediefiler.

#### **Innebygd oppladbart batteri**

Bruk batteristrøm når du ikke har tilgang til et strømuttak.

#### **Styreflate**

Klikk eller dobbeltklikk hvor som helst på styreflaten. Berør styreflaten med én eller flere fingre for å flytte markøren og bruke Multi-Touch-bevegelser (les mer på [side](#page-29-0) 30).

## Tastaturfunksjoner på MacBook Air

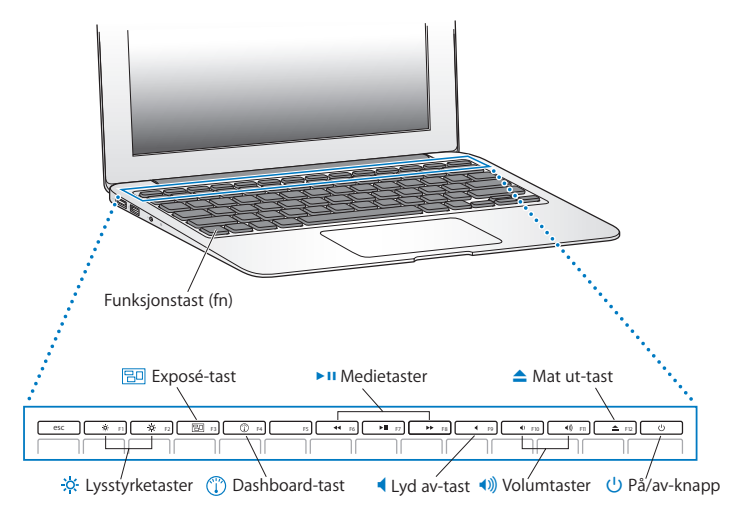

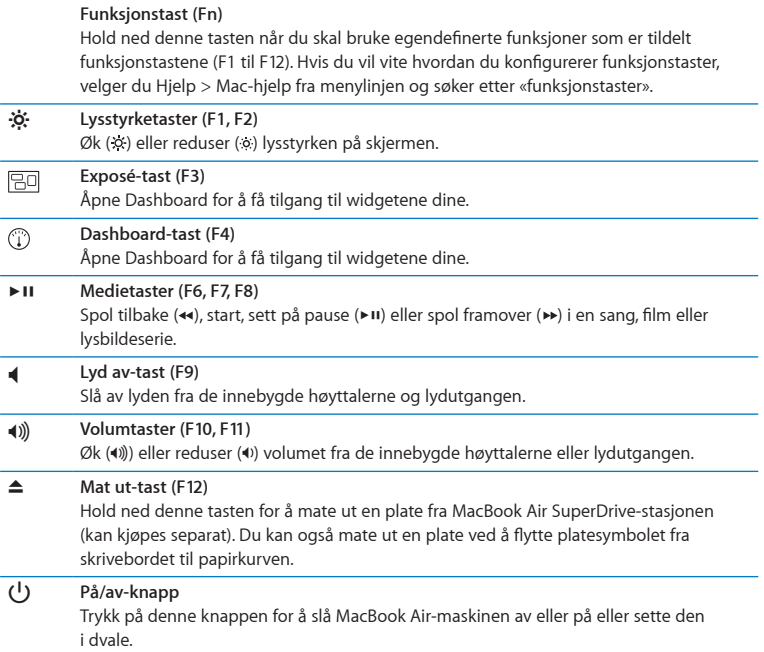

## Porter på MacBook Air

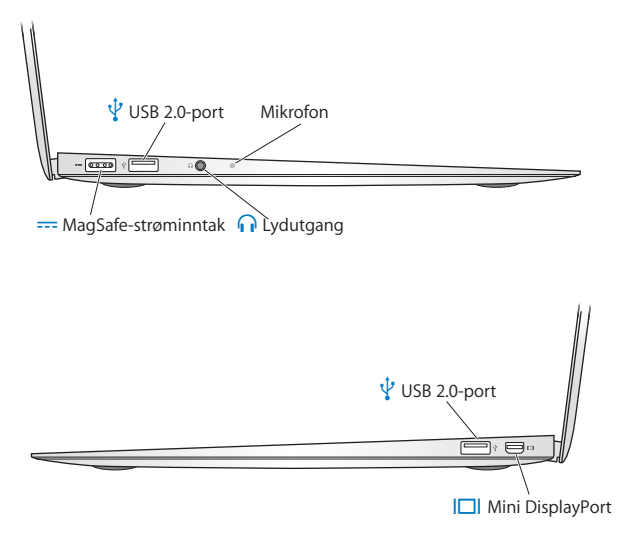

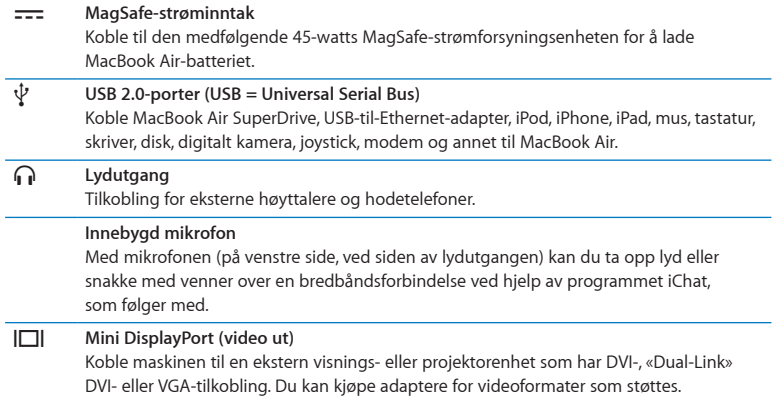

*Merk:* Adaptere og annet tilbehør selges separat på www.apple.com/no/store og hos din lokale Apple-forhandler.

# <span id="page-29-0"></span>Bruke Multi-Touch-styreflaten

Du kan bruke styreflaten for å flytte markøren og utføre forskjellige Multi-Touchbevegelser. I motsetning til andre styreflater, er hele styreflaten på MacBook Air en knapp, og du kan klikke hvor som helst på styreflaten. Hvis du vil ta i bruk Multi-Touch-bevegelser, se instruksjonsvideoer for hvordan du utfører bevegelsene og angi andre styreflatevalg, velger du Apple-menyen ( $\bullet$ ) > Systemvalg og klikker på Styreflate.

Slik kan du bruke styreflaten på MacBook Air:

Â *Rulling med to fingre* gjør det mulig å rulle opp, ned og til siden i det aktive vinduet. Standardinnstillingen er på.

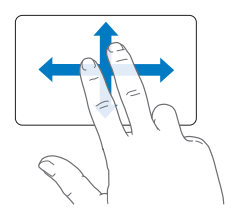

- Â *Sekundærklikking* eller *«høyreklikking»* gir tilgang til kommandoer i kontekstmenyer.
	- **•** Hvis du vil ta i bruk en sekundærklikksone for én finger nede i venstre eller høyre hjørne på styreflaten, markerer du Sekundærklikk under Én finger-valget i Styreflatevalgpanelet.

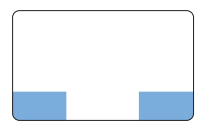

Sekundærklikksone

**•** Hvis du vil ta i bruk sekundærklikking med to fingre hvor som helst på styreflaten, markerer du Sekundærklikk under To fingre-valget i Styreflate-valgpanelet.

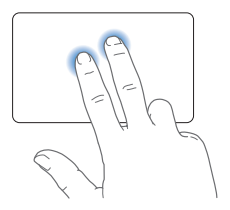

*Merk:* Du kan også sekundærklikke ved å holde nede Kontroll-tasten mens du klikker.

Følgende styreflatebevegelser fungerer i visse programmer. Når du utfører disse bevegelsene, lar du fingrene gli lett over styreflaten. Hvis du vil ha mer informasjon, går du til Styreflate-valgpanelet eller velger Hjelp > Mac-hjelp og søker etter «styreflate».

Â *Kniping med to fingre* gjør det mulig å zoome inn og ut i PDF-er, bilder og annet.

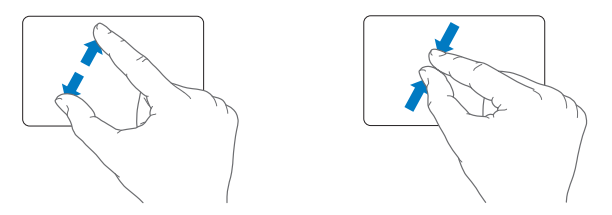

Â *Rotering med to fingre* gjør det mulig å rotere bilder, sider og annet.

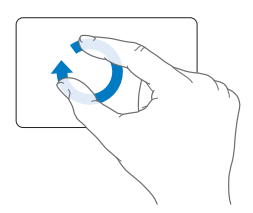

Â *Dra med tre fingre* gjør det mulig å bla raskt gjennom dokumenter, gå til neste eller forrige bilde og annet.

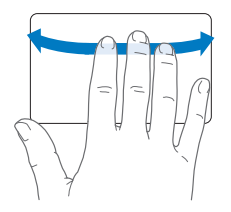

Â *Dra med fire fingre* kan brukes i Finder og alle programmer. Hvis du drar fire fingre til venstre eller høyre, aktiveres programveksleren, slik at du kan bla gjennom åpne programmer. Hvis du drar fire fingre opp eller ned, viser Exposé skrivebordet eller alle åpne vinduer.

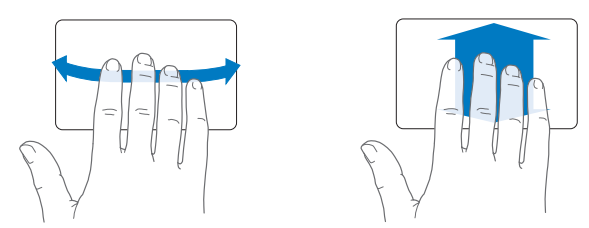

Hvis du vil aktivere eller deaktivere bevegelser, velger du Apple-menyen ( $\bigcirc$ ) > Systemvalg og klikker deretter på Styreflate. Klikk i avkrysningsrutene for å aktivere eller deaktivere bevegelsene.

# Bruke MacBook Air med batteristrøm

Når MagSafe-strømforsyningsenheten ikke er koblet til, henter MacBook Air-maskinen strøm fra det innebygde batteriet. Batteribrukstiden til MacBook Air-maskinen vil variere avhengig av hvilke programmer som brukes og hvilke eksterne enheter som er koblet til MacBook Air-maskinen.

Hvis du slår av funksjoner som AirPort Extreme og Bluetooth® og reduserer lysstyrken på skjermen, sparer du strøm slik at du kan bruke maskinen lenger uten å lade batteriet. Mange av systemvalgene er automatisk stilt inn til å optimalisere batteribrukstiden.

## <span id="page-33-0"></span>**Lade batteriet**

Indikatorlyset på MagSafe-pluggen viser om batteriet må lades. Hvis pluggen lyser gult, må batteriet lades. Hvis pluggen lyser grønt, er batteriet fulladet.

Du kan også lese av batteriladenivået ved å se på batterisymbolet ( $\left( \cdot \right)$  i menylinjen. Ladenivået som vises, er basert på hvor mye strøm som er igjen i batteriet med programmene, de eksterne enhetene og systeminnstillingene du for øyeblikket bruker. Hvis du vil spare batteristrøm, kan du lukke programmer, koble fra eksterne enheter du ikke bruker, og justere strømsparingsinnstillingene. Du finner mer informasjon om batteristrømsparing og justering av ytelse på www.apple.com/no/batteries/notebooks.html.

Når MacBook Air-maskinens strømforsyningsenhet er koblet til maskinen og strømnettet, lades batteriet enten maskinen er på, av eller i dvale. Batteriet lades raskest hvis maskinen er av eller i dvale.

Batteriet i MacBook Air-maskinen må byttes ut av en Apple-autorisert serviceleverandør eller hos en Apple Retail Store.

## <span id="page-34-0"></span>Finne svar

Du finner mer informasjon om bruk av MacBook Air-maskinen i Mac-hjelp og på Internett på www.apple.com/no/support/macbookair.

### **Slik åpner du Mac-hjelp:**

**1** Klikk på Finder-symbolet i Dock (raden med symboler langs kanten på skjermen).

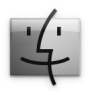

- **2** Klikk på Hjelp-menyen på menylinjen for å gjøre ett av følgende:
	- **a** Skriv inn et spørsmål eller et søkebegrep i søkefeltet, og velg et emne fra resultatlisten, eller marker Vis alle resultater for å vise alle emner.
	- **b** Velg Mac-hjelp for å åpne Mac-hjelp-vinduet, hvor du kan klikke på koblinger eller skrive inn et søk.

## **Mer informasjon**

Her finner du mer informasjon om hvordan du bruker MacBook Air-maskinen.

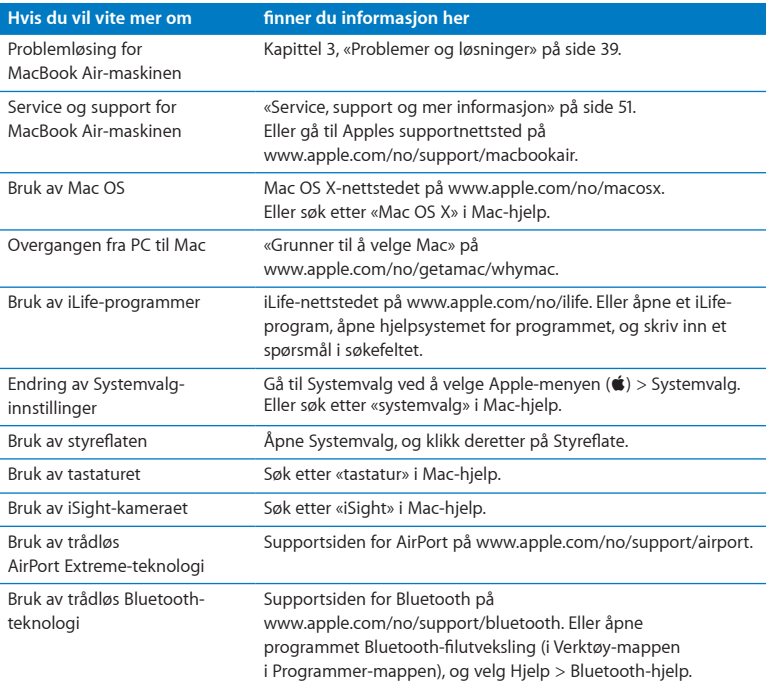

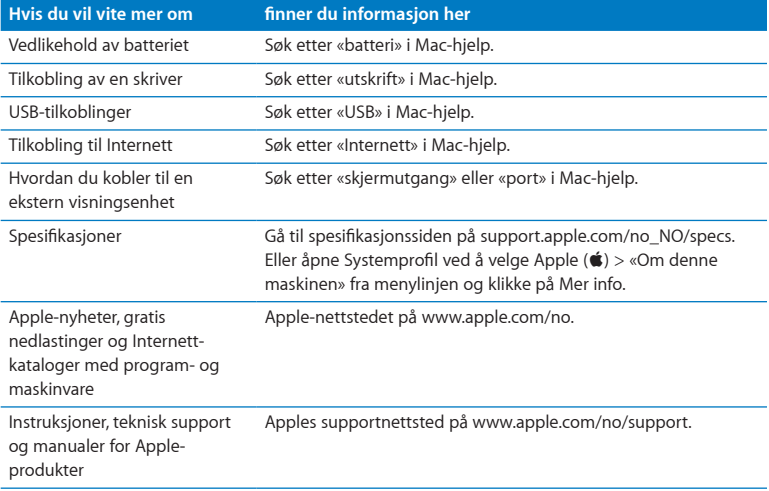

**3**

# <span id="page-38-0"></span>**Problemer og løsninger**

www.apple.com/no/support

**Mac-hjelp & hjelp** 

Av og til kan det oppstå problemer når du arbeider med MacBook Air-maskinen. Her finner du tips om hvordan du kan løse problemer som kan oppstå. Du kan også finne mer informasjon om problemløsing i Mac-hjelp og på supportnetttedet for MacBook Air på www.apple.com/no/support/macbookair.

Hvis det oppstår et problem med MacBook Air-maskinen, finnes det som regel en rask og enkel løsning. Merk deg hva som skjedde rett før situasjonen oppsto. Det kan være lurt å notere hva du gjorde før problemet oppsto. Slike notater kan hjelpe deg med å snevre inn mulige årsaker til problemet og hjelpe deg med å finne løsningen du trenger. Du bør blant annet merke deg:

- Â Programmene du brukte da problemet oppsto. Problemer som kun oppstår når du bruker et bestemt program, kan indikere at programmet ikke er kompatibelt med den versjonen av Mac OS som er installert på MacBook Air-maskinen.
- Programvare du nylig har installert, spesielt programvare som plasserer objekter i systemmappen.

# Problemer som gjør at du ikke får brukt MacBook Air

**Hvis MacBook Air-maskinen ikke reagerer eller pekeren ikke flytter på seg** I sjeldne tilfeller kan et program henge seg opp. I Mac OS X kan du avslutte et program som har hengt seg opp, uten å starte MacBook Air-maskinen på nytt.

## **Slik tvinger du et program til å avslutte:**

**1** Trykk Kommando ( $\mathcal{H}$ )-Tilvalg ( $\Leftarrow$ )-Esc eller velg Apple ( $\hat{\bullet}$ ) > Tyungen avslutning fra menylinjen.

Tvungen avslutning-dialogruten vises med programmet markert i listen.

#### **2** Klikk på Avslutt.

Programmet avsluttes, men de andre programmene forblir åpne.

Hvis nødvendig, kan du også starte Finder på nytt fra Tvungen avslutning-dialogruten.

Deretter arkiverer du eventuelt arbeid du har gjort i programmer som er åpne, og starter MacBook Air-maskinen på nytt for å forsikre deg om at problemet er borte.

Hvis problemet oppstår ofte, velger du Hjelp > Mac-hjelp fra menylinjen øverst på skjermen. Søk etter ordet «fryse» for å få hjelp i tilfeller der MacBook Air-maskinen henger seg opp eller ikke reagerer.

Hvis problemet kun forekommer når du bruker et bestemt program, må du kontrollere finne ut om programmet er kompatibelt med MacBook Air-maskinen. Hvis du trenger support og kontaktinformasjon for programvaren som fulgte med MacBook Air-maskinen, går du til www.apple.com/guide.

Hvis du vet at et program er kompatibelt, er det mulig at du må installere programmet på nytt.

**Hvis MacBook Air-maskinen henger seg opp under oppstart, eller hvis du ser et blinkende spørsmålstegn eller skjermen er tom**

Det blinkende spørsmålstegnet betyr vanligvis at MacBook Air-maskinen ikke finner systemprogramvaren på den interne flashdisken eller på eksterne disker som er koblet til.

Â Vent noen sekunder. Hvis MacBook Air-maskinen fortsatt ikke starter, slår du den av ved å holde inne på/av-knappen ( $\bigcup$ ) i omtrent 8 til 10 sekunder. Koble fra alle eksterne enheter og prøv å starte på nytt ved å trykke på på/av-knappen ( $\bigcirc$ ) mens du holder ned Tilvalg-tasten (z). Når MacBook Air-maskinen starter opp, klikker du på symbolet for den interne flashdisken og deretter på høyrepilen. Når oppstarten er fullført, åpner du Systemvalg og klikker på Startdisk. Marker en lokal Mac OS Xsystemmappe.

#### <span id="page-41-0"></span>**Hvis MacBook Air-maskinen ikke starter**

Prøv følgende forslag i rekkefølge til MacBook Air-maskinen starter:

- Â Forsikre deg om at strømforsyningsenheten er koblet til MacBook Air-maskinen og til et strømuttak. Forsikre deg om at du bruker MagSafe-strømforsyningsenheten på 45 W som fulgte med MacBook Air-maskinen. Hvis strømforsyningsenheten slutter å lade og indikatorlyset på strømforsyningsenheten ikke lyser når du kobler til strømkabelen, prøver du å koble strømkabelen fra og deretter til igjen.
- Â Kontroller om batteriet må lades. Hvis lyset på strømforsyningsenheten lyser gult, lades batteriet. Les [«Lade batteriet» på side](#page-33-0) 34.
- Â Hvis problemet ikke forsvinner, nullstiller du MacBook Air-strømstyringen (uten at det påvirker filene dine) ved å holde nede venstre Skift-tast, venstre Tilvalg-tast ( $\equiv$ ) (alt), venstre Kontroll-tast (ctrl) og på/av-knappen ((!)) samtidig i fem sekunder til MacBook Air-maskinen starter på nytt.
- Trykk på og slipp på/av-knappen ( $\bigcup$ ) og hold straks ned tastekombinasjonen Kommando ( $\mathcal{R}$ ), Tilvalg ( $\Leftarrow$ ), P og R. Hold tastene nede til du hører oppstartlyden for andre gang. Dette nullstiller parameter RAM (PRAM).

Â Hvis MacBook Air-maskinen fremdeles ikke starter, leser du [«Service, support og mer](#page-50-0)  [informasjon» på side](#page-50-0) 51 for informasjon om hvordan du kontakter Apple angående service.

## **Hvis skjermen plutselig blir svart eller MacBook Air-maskinen «fryser»** Prøv å starte MacBook Air-maskinen på nytt.

- **1** Koble fra alle enheter som er koblet til MacBook Air-maskinen, bortsett fra strømforsyningsenheten.
- **2** Trykk på på/av-knappen (®) for å starte maskinen på nytt.
- **3** La batteriet lade til minst 10 prosent før du kobler til eksterne enheter og fortsetter å arbeide på maskinen.

Du kan kontrollere batteriets ladenivå ved å se på batterisymbolet ( $\left( \cdot \right)$ ) i menylinjen. Skjermen kan også bli mørkere hvis du bruker strømsparingsfunksjoner for batteriet.

## **Hvis MacBook Air-maskinen ikke kan koble til den optiske stasjonen på en annen maskin**

Hvis du vil bruke tjenester som Overføringsassistent, DVD- eller CD-deling og musikkdeling med iTunes, må både MacBook Air-maskinen og den andre maskinen være koblet til samme nettverk. Hvis MacBook Air-maskinen er koblet til via trådløst nettverk og den andre maskinen er koblet til en ruter fra en tredjepartsleverandør via Ethernet, leser du dokumentasjonen som fulgte med ruteren, for å forsikre deg om at den støtter brokobling mellom en trådløs og kablet forbindelse.

### **Hvis du setter inn Software Reinstall Drive og symbolet ikke vises på skrivebordet**

- **1** Berør en metalloverflate på MacBook Air-maskinen for å fjerne eventuell statisk elektrisitet fra kroppen din.
- **2** Ta ut Software Reinstall Drive.
- **3** Sett inn Software Reinstall Drive i en av USB-portene på MacBook Air-maskinen, som vist i illustrasjonen på [side](#page-48-0) 49.

#### **Hvis du har glemt passordet**

Du kan nullstille administratorpassordet og passordene for alle andre kontoer.

- **1** Sett inn Software Reinstall Drive i en av USB-portene, som vist i illustrasjonen på [side](#page-48-0) 49. *Viktig:* Ikke ta ut Software Reinstall Drive eller gjør noe som kan avbryte prosessen før den er ferdig.
- **2** Dobbeltklikk på Mac OS X-installerer, og klikk deretter på Omstart.
- **3** Velg foretrukket språk når du blir bedt om det.
- **4** Når neste skjerm vises, velger du Nullstill passord fra Verktøy-menyen i menylinjen. Følg instruksjonene som vises på skjermen.

# Bruke Apple Hardware Test

Hvis du tror det er et problem med maskinvaren i MacBook Air-maskinen, kan du bruke Apple Hardware Test-programmet for å avgjøre om det finnes problemer med noen av komponentene, for eksempel hukommelsen eller prosessoren.

## **Slik bruker du Apple Hardware Test på MacBook Air:**

- **1** Koble alle eksterne enheter, bortsett fra strømforsyningsenheten, fra MacBook Airmaskinen.
- **2** Start MacBook Air-maskinen på nytt mens du holder ned «D»-tasten.
- **3** Når Apple Hardware Test-valgskjermen vises, velger du språket du vil bruke.
- **4** Trykk på returtasten, eller klikk på høyrepilen.
- **5** Når hovedskjermen for Apple Hardware Test vises etter omtrent 45 sekunder, går du videre ved å følge instruksjonene på skjermen.
- **6** Hvis Apple Hardware Test finner et problem, vises det en feilkode. Skriv ned feilkoden før du benytter deg av supporttilbud. Hvis Apple Hardware Test ikke finner noe problem, er det mulig at problemet er programvarerelatert.

## **Hvis denne prosedyren ikke fungerer, kan du åpne Apple Hardware Test ved hjelp av USB-flashdisken som fulgte med MacBook Air:**

- **1** Sett inn Software Reinstall Drive i en av USB-portene, som vist i illustrasjonen på [side](#page-48-0) 49. *Viktig:* Ikke ta ut Software Reinstall Drive eller gjør noe som kan avbryte prosessen før den er ferdig.
- **2** Start MacBook Air-maskinen på nytt mens du holder ned «D»-tasten.

# Problemer med Internett-tilkoblingen

Med MacBook Air-maskinen får du også programmet Nettverksoppsettassistent, som kan hjelpe deg med å konfigurere en Internett-forbindelse. Åpne Systemvalg, og klikk på Nettverk-symbolet.

Klikk på «Hjelp meg»-knappen for å åpne Nettverksoppsettassistent.

Hvis du har problemer med Internett-forbindelsen, bruker du Nettverksdiagnostikk.

#### **Slik bruker du Nettverksdiagnostikk:**

- **1** Velg Apple  $(\bullet)$  > Systemvalg.
- **2** Klikk på Nettverk, og klikk deretter på «Hjelp meg».
- **3** Klikk på Diagnostikk for å åpne Nettverksdiagnostikk.
- **4** Følg instruksjonene som vises på skjermen.

Hvis Nettverksdiagnostikk ikke kan finne og løse problemet, er det mulig at problemet ligger hos Internett-leverandøren du forsøker å koble til, en ekstern enhet du bruker i tilkoblingsprosessen, eller tjeneren du forsøker å få tilgang til.

Hvis du har to eller flere maskiner som deler en Internett-forbindelse, forsikrer du deg om at det trådløse nettverket er riktig konfigurert. Du må finne ut om Internettleverandøren gir ut kun én IP-adresse eller én IP-adresse for hver datamaskin.

Hvis kun én IP-adresse blir oppgitt, må du ha en ruter som kan dele forbindelsen. Slik deling kalles NAT (Network Address Translation) eller IP-maskering.

Hvis du trenger informasjon om innstillinger, finner du det i dokumentasjonen som fulgte med ruteren, eller du kan spørre den som satte opp nettverket du bruker. Du kan dele én IP-adresse mellom flere maskiner ved hjelp av en AirPort-basestasjon. Hvis du vil ha informasjon om bruk av AirPort-basestasjonen, slår du opp i Mac-hjelp, eller du kan gå til Apples AirPort-nettsted på www.apple.com/no/support/airport.

Hvis tipsene over ikke er til hjelp, tar du kontakt med Internett-leverandøren eller nettverksadministratoren.

## Problemer med trådløse AirPort Extreme-nettverk

Hvis du har problemer med trådløs AirPort Extreme-kommunikasjon:

- Â Kontroller at maskinen eller nettverket du forsøker å koble til, er i gang og har tilgangspunkt for trådløs tilkobling.
- Â Kontroller at du har stilt inn programvaren i henhold til instruksjonene som fulgte med basestasjonen eller tilgangspunktet.
- Â Kontroller at du er innenfor rekkevidden til den andre maskinen eller nettverkets tilgangspunkt. Elektroniske enheter eller metallstrukturer i nærheten kan føre til forstyrrelser i den trådløse kommunikasjonen og redusere rekkevidden. I noen tilfeller kan du få en bedre forbindelse hvis du flytter eller snur på maskinen.
- Kontroller AirPort-symbolet ( $\hat{\mathcal{F}}$ ) i menylinien. Opptil fire streker viser signalstyrken. Hvis signalstyrken er svak, forsøker du å flytte maskinen.
- Â Les i AirPort-hjelp (velg Hjelp > Mac-hjelp, og velg deretter Bibliotek > AirPort-hjelp fra menylinjen). Les også instruksjonene som fulgte med den trådløse enheten.

# Holde programvaren oppdatert

Du kan koble maskinen til Internett og automatisk laste ned og installere de nyeste oppdateringene, drivere og andre forbedringer fra Apple.

Programvareoppdatering søker etter tilgjengelige oppdateringer når du er koblet til Internett. Du kan stille inn MacBook Air-maskinen slik at den søker etter oppdateringer med jevne mellomrom. Når oppdateringer blir funnet, kan du laste dem ned og installere dem.

### **Slik kontrollerer du om det finnes oppdatert programvare:**

- **1** Velg Apple  $(\hat{\bullet})$  > Systemvalg.
- **2** Klikk på Programvareoppdatering-symbolet, og følg instruksjonene på skjermen.
	- Â Du finner mer informasjon ved å søke etter «Programvareoppdatering» i Mac-hjelp.
	- Â Du finner den nyeste informasjonen om Mac OS X på www.apple.com/no/macosx.

## Reinstallere programvaren som fulgte med MacBook Air

Duk kan reinstallere Mac OS X og programvare som var forhåndsinstallert, ved hjelp av Software Reinstall Drive.

*Viktig:* Apple anbefaler at du sikkerhetskopierer dataene på den interne flashdisken før du gjenoppbygger programvare.

## **Installere Mac OS X**

Du kan reinstallere Mac OS X og programmer, for eksempel Adressebok, iChat, iCal, Mail eller Safari.

### **Slik installerer du Mac OS X:**

- **1** Sikkerhetskopier viktige filer.
- **2** Forsikre deg om at strømforsyningsenheten er tilkoblet maskinen og et strømuttak.
- **3** Sett inn Software Reinstall Drive i en av USB-portene, som vist i illustrasjonen nedenfor.

<span id="page-48-0"></span>*Viktig:* Ikke ta ut Software Reinstall Drive eller gjør noe som kan avbryte prosessen før installeringen er fullført.

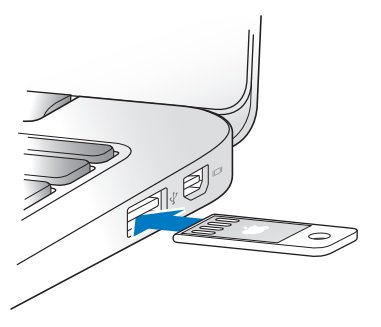

- **4** Dobbeltklikk på Installer Mac OS X, og klikk deretter på Omstart.
- **5** Når MacBook Air-maskinen har startet på nytt, velger du foretrukket språk.
- **6** Følg instruksjonene som vises på skjermen. I panelet der du blir bedt om å velge en disk, markerer du den interne flashdisken der Mac OS X er installert (vanligvis den eneste som er tilgjengelig).
- **7** Hvis du vil angi hvilke deler av Mac OS X som skal installeres, klikker du på Tilpass og markerer delene du vil installere. Klikk på trekanten ved siden av Programmer, og marker avkrysningsrutene ved siden av programmene du vil installere.
- **8** Klikk på Installer for å starte installeringen.
- **9** Når installeringen er ferdig, klikker du på Omstart for å starte MacBook Air-maskinen på nytt.
- **10** Følg instruksjonene i oppsettassistenten når du oppretter brukerkontoen din.

Hvis du vil slette og installere, må du forsikre deg om at du sikkerhetskopierer data du vil ta vare på, før du starter. Bruk Diskverktøy til å slette innholdet på den interne flashdisken. Du kan åpne Diskverktøy fra Mac OS X-installerer (velg Diskverktøy fra Verktøy-menyen). Du finner informasjon om Diskverktøy og valgene i Diskverktøy i Mac-hjelp eller ved å åpne Diskverktøy (/Programmer/Verktøy/Diskverktøy) og velge Hjelp > Diskverktøy-hjelp. Du finner også detaljerte instruksjoner i følgende Knowledge Base-artikkel: http://support.apple.com/kb/HT3910?viewlocale=no\_NO

## **Installere programmer**

Hvis du ved en feiltagelse har slettet iLife-programmene som fulgte med MacBook Airmaskinen, eller hvis du har utført en sletting og installering, kan du installere iLifeprogrammene på nytt.

### **Slik installerer du programmene som fulgte med MacBook Air-maskinen:**

- **1** Forsikre deg om at strømforsyningsenheten er tilkoblet maskinen og et strømuttak.
- **2** Sett inn Software Reinstall Drive i en av USB-portene, som vist i illustrasjonen på [side](#page-48-0) 49. *Viktig:* Ikke ta ut Software Reinstall Drive eller gjør noe som kan avbryte prosessen før installeringen er fullført.
- **3** Dobbeltklikk på iLife-installeringssymbolet.
- **4** Følg instruksjonene som vises på skjermen. Klikk på Tilpass i Installeringstype-panelet.
- **5** Klikk på trekanten ved siden av Andre programmer, marker avkrysningsrutene ved siden av programmene du vil installere, og klikk deretter på Installer.
- **6** Når installeringen er ferdig, klikker du på Lukk.

## <span id="page-50-0"></span>Service, support og mer informasjon

MacBook Air-maskinen har ingen deler som kan repareres eller byttes av brukeren. Hvis MacBook Air-maskinen trenger service, kontakter du Apple eller leverer den til en Apple-autorisert serviceleverandør. Du kan finne mer informasjon om MacBook Air-maskinen på Internett, i den skjermbaserte hjelpen, Systemprofil og Apple Hardware Test.

### **Informasjon på Internett**

Du finner informasjon om service og support på Internett ved å gå til www.apple.com/support og velge land fra lokalmenyen. Du kan søke i AppleCare Knowledge Base, se etter programvareoppdateringer og få hjelp på Apples diskusjonsfora.

### **Skjermbasert hjelp**

I Mac-hjelp finner du svar på vanlige spørsmål samt instruksjoner og problemløsingsinformasjon. Velg Hjelp > Mac-hjelp.

### **Systemprofil**

Bruk Systemprofil for å finne informasjon om MacBook Air-maskinen. Dette programmet viser informasjon om maskinvare og programvare, serienummer og operativsystemversjon, hvor mye hukommelse som er installert og mye mer. Du åpner Systemprofil ved å velge Apple ( $\hat{\bullet}$ ) > Om denne maskinen fra menylinien og deretter klikke på Mer info.

## **AppleCare service og support**

MacBook Air-maskinen leveres med 90 dagers teknisk support og ett års garanti mot maskinvarefeil. Maskinvarefeil utbedres på et Apple-autorisert verksted, for eksempel hos en Apple-autorisert serviceleverandør. Du kan utvide dekningen ved å kjøpe AppleCare Protection Plan. For å finne informasjon, kan du besøke www.apple.com/no/support/products eller besøke nettadressen for landet ditt som vises nedenfor.

Hvis du trenger hjelp, kan AppleCare-supportpersonalet hjelpe deg med å installere og starte programmer og grunnleggende problemløsing. Ring telefonnummeret til ditt nærmeste supportsenter (de første 90 dagene er gratis). Ha kjøpsdatoen og serienummeret for MacBook Air-maskinen klart når du ringer.

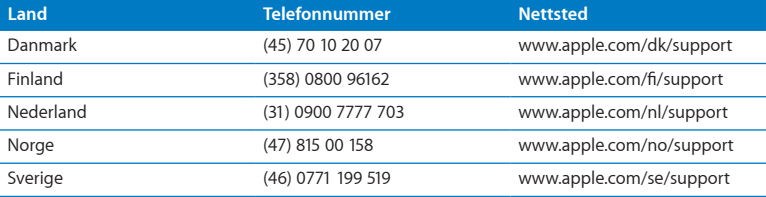

De 90 dagene med gratis telefonsupport beregnes fra kjøpsdatoen.

Telefonnumre kan bli endret, og lokale telefontakster kan komme i tillegg. Du finner en fullstendig liste på Internett:

**www.apple.com/support/contact/phone\_contacts.html**

## Finne serienummeret på maskinen

Du finner MacBook Air-maskinens serienummer på et av disse stedene:

• Snu MacBook Air med undersiden opp. Serienummeret er etset inn i kabinettet ved hengselmekanismen.

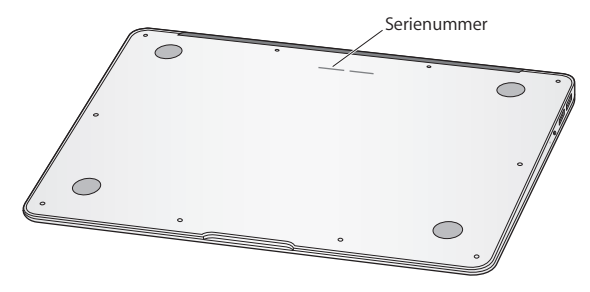

- Velg Apple ( $\bullet$ ) > Om denne maskinen. Klikk på versjonsnummeret under ordene «Mac OS X» for å veksle mellom Mac OS X-versjonsnummeret, byggversjonen og serienummeret.
- Â Klikk på Finder-symbolet og åpne /Programmer/Verktøy/Systemprofil. Klikk på Maskinvare i Innhold-panelet.

**4**

# **Sist, men ikke minst**

www.apple.com/no/environment

**Mac-hjelp ergonomi**

For din egen sikkerhet og for å beskytte utstyret, bør du følge disse instruksjonene når du bruker, rengjør og håndterer MacBook Air-maskinen. Ha disse instruksjonene lett tilgjengelig slik at du og andre kan lese dem.

*ADVARSEL:* Feil oppbevaring eller bruk av MacBook Air kan gjøre produktgarantien ugyldig.

# <span id="page-55-0"></span>Viktig sikkerhetsinformasjon

*ADVARSEL:* Hvis du ikke følger disse sikkerhetsinstruksjonene, kan du forårsake brann, elektrisk støt, personskader eller skader på utstyret.

**Innebygd batteri** Ikke ta batteriet ut av MacBook Air-maskinen. Batteriet bør byttes ut av en Apple-autorisert serviceleverandør. Ikke bruk MacBook Air-maskinen hvis den har falt i bakken eller har blitt knust, bøyd, deformert eller skadet. Ikke oppbevar MacBook Air-maskinen i nærheten av steder med sterk varme, for eksempel radiatorer eller peiser, der temperaturen kan komme opp i mer enn 100 °C.

**Riktig håndtering** Plasser MacBook Air-maskinen på en stabil overflate som gir mulighet for tilstrekkelig luftsirkulasjon under og rundt datamaskinen. Plasser aldri MacBook Air på en pute eller annet mykt materiale når den skal brukes. Slikt materiale kan blokkere maskinens ventilasjon. Du må aldri sette eller legge noe på eller over tastaturet når du bruker MacBook Air. Dytt aldri objekter inn i ventilasjonsåpningene.

Undersiden av MacBook Air-maskinen kan bli svært varm selv ved normal bruk. Hvis du har MacBook Air på fanget, og den blir ubehagelig varm, tar du den bort fra fanget og setter den på en stabil overflate.

**Vann og våte steder** Hold MacBook Air-maskinen borte fra vann og andre væskekilder, for eksempel drikke, oppvaskkummer, badekar, dusjkabinett og lignende. Beskytt MacBook Air-maskinen mot fukt, nedbør og tåke.

**MagSafe-strømforsyningsenheten (45 W)** Forsikre deg om at støpseldelen og strømkabelen er riktig tilkoblet adapterdelen av strømforsyningsenheten før du kobler hele enheten til strømnettet. Bruk kun strømforsyningsenheten som fulgte med MacBook Air-maskinen eller en Apple-autorisert strømforsyningsenhet som er kompatibel med dette produktet. Strømkabelen gir deg en jordet forbindelse. Strømforsyningsenheten kan bli svært varm selv ved normal bruk. Koble alltid strømforsyningsenheten direkte til en veggkontakt, eller plasser den på gulvet på et sted med god luftgjennomstrømning.

Koble fra strømforsyningsenheten og koble fra eventuelle andre kabler hvis ett av følgende skier:

- Â Du vil rengjøre kabinettet (bruk kun den anbefalte framgangsmåten som er beskrevet på [«Viktig håndteringsinformasjon» på side](#page-58-0) 59).
- Strømkabelen eller støpselet blir ødelagt.
- MacBook Air-maskinen eller strømforsyningsenheten kommer i kontakt med regn, mye fuktighet eller at væske søles på enheten.
- MacBook Air-maskinen eller strømforsyningsenheten har blitt utsatt for slag, om kabinettet er skadet eller om du tror at service eller reparasjon er nødvendig.

MagSafe-strøminntaket inneholder en magnet som kan slette data på kredittkort, iPodenheter eller andre enheter. For å sikre dataene dine bør du derfor ikke plassere slike eller andre enheter som er ømfintlige for magnetisme, nærmere inntaket enn 25 mm.

Hvis det kommer fremmedlegemer inn i MagSafe-strøminntaket, fjerner du dem forsiktig med en tørr bomullspinne.

## **MagSafe-spesifikasjoner:**

- Â *Frekvens:* 50 til 60 Hz, en-faset
- Â *Spenning:* 100 til 240 V
- Â *Utgangsspenning:* 16,5 V likestrøm, 3,65 A

**Hørselsskader** Varige hørselsskader kan oppstå hvis øre- eller hodetelefoner brukes med høyt volum. Over tid kan du venne deg til et høyt lydnivå som kan høres normalt ut for deg, men som likevel kan skade hørselen. Hvis du hører ringing i ørene eller får problemer med å oppfatte tale, bør du slutte å bruke enheten og få utført en hørselskontroll. Jo høyere volumet er, jo kortere tid tar det før hørselen blir påvirket. Hørselseksperter foreslår at du gjør følgende for å beskytte hørselen:

- Begrens tiden du spiller musikk med høyt volum gjennom hodetelefonene.
- Â Unngå å øke volumet for å overdøve støyfulle omgivelser.
- Â Reduser volumet hvis du ikke kan høre at folk snakker like ved.

**Høyrisikoaktiviteter** Denne datamaskinen er ikke beregnet for bruk til drift av kjernekraftverk, flynavigerings- eller flykommunikasjonssystemer, flykontrollsystemer eller annen bruk der en svikt i utstyret kan føre til tap av liv, skade på personer eller alvorlig skade på miljøet.

# <span id="page-58-0"></span>Viktig håndteringsinformasjon

*MERKNAD:* Hvis du ikke følger disse sikkerhetsinstruksjonene, kan det føre til skade på MacBook Air-maskinen eller annet utstyr.

**Bruksmiljø** Hvis MacBook Air-maskinen brukes ved høyere eller lavere temperaturer enn disse, kan det påvirke ytelsen:

- Â *Brukstemperatur:* 10 til 35 °C
- Â *Oppbevaringstemperatur:* -20 til 45 °C
- Â *Relativ luftfuktighet:* 5 til 90 % (ikke-kondenserende)
- Â *Maksimumshøyde ved bruk:* 0 til 3048 meter

**Frakte MacBook Air-maskinen** Hvis du frakter MacBook Air-maskinen i en veske eller stresskoffert, forsikrer du deg om at det ikke finnes løse objekter (for eksempel binders eller mynter) som kan trenge inn i maskinen gjennom ventilasjonsåpningene, eller som kan sette seg fast i en port. Du bør også sørge for at objekter som er ømfintlige for magnetisme, ikke kommer i kontakt med MagSafe-strøminntaket.

**Bruke kontakter og porter** Tving aldri en plugg inn i en port. Når du kobler til en enhet, forsikrer du deg om at porten ikke inneholder støv eller skitt, at kontakten passer i porten og at du setter inn kontakten riktig vei.

**Håndtering av glassdeler** MacBook Air-maskinen inneholder komponenter av glass, blant annet skjermen og styreflaten. Hvis disse delene blir skadet, må du ikke bruke MacBook Air-maskinen før den har blitt reparert av en Apple-autorisert serviceleverandør.

**Oppbevare MacBook Air-maskinen** Hvis du skal lagre MacBook Air-maskinen over lengre tid, bør den oppbevares kjølig (helst 22 °C), og batteriet bør lades ut til omtrent 50 prosents kapasitet. Hvis du skal lagre MacBook Air-maskinen i en periode på over fem måneder, bør du lade ut batteriet til omtrent 50 prosents kapasitet. For å opprettholde batteriets kapasitet, bør batteriet lades opp til det har et ladenivå på 50 prosents kapasitet omtrent hvert halvår.

**Rengjøre MacBook Air** Når du skal rengjøre MacBook Air-maskinen, slår du den først av. Deretter kobler du fra strømforsyningsenheten. Bruk en fuktig, myk klut som ikke loer, til å rengjøre utsiden av MacBook Air-maskinen. Unngå fuktighet i maskinens åpninger. Sprut aldri rengjøringsmidler direkte på datamaskinen. Bruk ikke rengjøringsmidler på sprayflaske, løsemidler eller slipemidler som kan ødelegge poleringen.

**Rengjøre MacBook Air-skjermen** Når du skal rengjøre MacBook Air-maskinens skjerm, slår du av MacBook Air-maskinen og kobler fra strømforsyningsenheten. Deretter tar du en myk klut som ikke loer, fukter den i vann og tørker av skjermen. Spray aldri rengjøringsmidler direkte på skjermen.

## Om ergonomi

Her er noen tips for hvordan du kan innrede en god arbeidsplass.

## **Tastatur og styreflate**

Når du bruker tastaturet og styreflaten, bør du være avslappet i skuldrene. Vinkelen mellom overarmen og underarmen skal være omtrent 90 grader, med hånden og håndleddet i nesten rett linje.

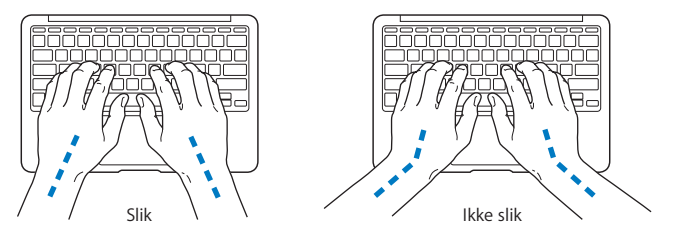

Berør tastene og styreflaten lett, og sørg for å være avslappet i hendene og fingrene. Unngå å arbeide med tomlene vridd under håndflaten.

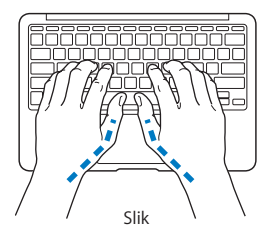

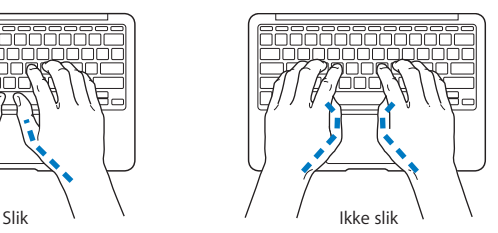

Endre hendenes stilling ofte for å unngå å bli sliten i håndledd og fingre. Noen datamaskinbrukere kan føle ubehag og smerter i hendene, håndleddene eller armene etter lange arbeidsøkter uten pauser. Hvis du begynner å utvikle kroniske smerter eller ubehag i hendene, håndleddene eller armene, bør du snarest mulig ta kontakt med lege eller fysioterapeut.

## **Ekstern mus**

Hvis du bruker en ekstern mus i stedet for styreflaten, plasserer du musen i samme høyde som tastaturet og innenfor behagelig rekkevidde.

## **Stol**

En justerbar stol som gir stabil og behagelig støtte, er best. Juster stolens høyde slik at lår og legger danner er horisontal og føttene hviler flatt på gulvet. Stolens rygglene skal støtte korsryggen. Følg instruksjonene fra produsenten om hvordan du stiller inn stolens rygglene slik at du får best mulig støtte.

Det er mulig at du må justere stolen for å oppnå den riktige vinkelen mellom underarmene og hendene og tastaturet. Hvis dette gjør at du ikke lenger kan sette føttene på gulvet, kan du bruke en fotstøtte med justerbar høyde slik at føttene får støtte. Du kan også senke skrivebordets bordplate og slik fjerne behovet for en fotstøtte. En annen mulighet er å bruke et skrivebord med tastaturbrett som er lavere enn selve bordplaten.

## **Innebygd skjerm**

Juster skjermens vinkel slik at du får minst mulig refleks og gjenskinn fra lys og vinduer. Ikke tving skjermen opp hvis du føler motstand. Skjermen kan ikke åpnes mer enn 135 grader.

Hvis lysforholdene du arbeider under, endres eller du flytter maskinen, kan du justere lysstyrken på skjermen.

Du finner mer informasjon om ergonomi på Internett.

**[www.apple.com/no/about/ergonomics](www.apple.com/about/ergonomics)**

# Apple og miljøet

Apple Inc. erkjenner sitt ansvar for å begrense de miljømessige konsekvensene av firmaets drift og produkter.

Du finner mer informasjon på Internett:

**[www.apple.com/no/environment](www.apple.com/environment)**

#### **Regulatory Compliance Information**

#### **FCC Compliance Statement**

This device complies with part 15 of the FCC rules. Operation is subject to the following two conditions: (1) This device may not cause harmful interference, and (2) this device must accept any interference received, including interference that may cause undesired operation. See instructions if interference to radio or television reception is suspected.

L'utilisation de ce dispositif est autorisée seulement aux conditions suivantes: (1) il ne doit pas produire de brouillage et (2) l'utilisateur du dispositif doit étre prêt à accepter tout brouillage radioélectrique reçu, même si ce brouillage est susceptible de compromettre le fonctionnement du dispositif.

#### **Radio and Television Interference**

This computer equipment generates, uses, and can radiate radiofrequency energy. If it is not installed and used properly—that is, in strict accordance with Apple's instructions—it may cause interference with radio and television reception.

This equipment has been tested and found to comply with the limits for a Class B digital device in accordance with the specifications in Part 15 of FCC rules. These specifications are designed to provide reasonable protection against such interference in a residential installation. However, there is no guarantee that interference will not occur in a particular installation.

You can determine whether your computer system is causing interference by turning it off. If the interference stops, it was probably caused by the computer or one of the peripheral devices.

If your computer system does cause interference to radio or television reception, try to correct the interference by using one or more of the following measures:

- Turn the television or radio antenna until the interference stops.
- • Move the computer to one side or the other of the television or radio.
- • Move the computer farther away from the television or radio.
- Plug the computer in to an outlet that is on a different circuit from the television or radio. (That is, make certain the computer and the television or radio are on circuits controlled by different circuit breakers or fuses.)

If necessary, consult an Apple Authorized Service Provider or Apple. See the service and support information that came with your Apple product. Or consult an experienced radio/television technician for additional suggestions.

*Important:* Changes or modifications to this product not authorized by Apple Inc. could void the EMC compliance and negate your authority to operate the product.

This product has demonstrated EMC compliance under conditions that included the use of compliant peripheral devices and shielded cables (including Ethernet network cables) between system components. It is important that you use compliant peripheral devices and shielded cables between system components to reduce the possibility of causing interference to radios, television sets, and other electronic devices.

*Responsible party (contact for FCC matters only):*  Apple Inc. Corporate Compliance 1 Infinite Loop, MS 26-A Cupertino, CA 95014

#### **Wireless Radio Use**

This device is restricted to indoor use when operating in the 5.15 to 5.25 GHz frequency band.

Cet appareil doit être utilisé à l'intérieur.

#### **Exposure to Radio Frequency Energy**

The radiated output power of the AirPort Extreme technology is below the FCC radio frequency exposure limits. Nevertheless, it is advised to use the wireless equipment in such a manner that the potential for human contact during normal operation is minimized.

#### **FCC Bluetooth Wireless Compliance**

The antenna used with this transmitter must not be colocated or operated in conjunction with any other antenna or transmitter subject to the conditions of the FCC Grant.

#### **Bluetooth Industry Canada Statement**

This Class B device meets all requirements of the Canadian interference-causing equipment regulations.

Cet appareil numérique de la Class B respecte toutes les exigences du Règlement sur le matériel brouilleur du Canada.

#### **Industry Canada Statement**

Complies with the Canadian ICES-003 Class B specifications. Cet appareil numérique de la classe B est conforme à la norme NMB-003 du Canada. This device complies with RSS 210 of Industry Canada.

#### **Europe—EU Declaration of Conformity**

See: www.apple.com/euro/compliance

# $\epsilon$

#### **Korea Warning Statements**

"당해 무선설비는 운용 중 전파호신 가능성이 있음" "이 기기는 인명안전과 과려되 서비스에 사용할 수 없습니다"

#### B급 기기(가정용 방송통신기기)

이 기기는 가전용(B급)으로 저자파전한등록을 하 기기로서 주로 가전에서 사용하는 것을 본적으로 하며. 모든 지역에서 사용학 수 있습니다.

#### **Singapore Wireless Certification**

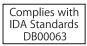

#### **Taiwan Wireless Statements**

#### 無線設備的警告聲明

*舞*型式認證合格之低功率射頻電機,非經許可,公司、 商號或使用者均不得擅自變更頻率、加大功率或變更原 設計之特性及功能。低功率射頻電機之使用不得影響飛 航安全及干擾合法通信;經發現有干擾現象時,應立即 停用,並改善至無干擾時方得繼續使用。前項合法通信 指依電信法規定作業之無線電通信。低功率射頻電機須 忍受合法通信或工業、科學及醫療用電波輻射性電機設 備之干擾。

如有這 頻率:

於 5 25GHz 至 5 35GHz 區域內操作之 無線設備的警告聲明 T作塘率 5.250 ~ 5.350GHz 該塘段限於室內使用。

#### **Taiwan Class B Statement**

Class B 設備的警告聲明 NH

#### **Russia**

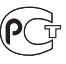

MAC<sub>6</sub>-

#### **VCCI Class B Statement**

情報処理装置等電波障害自主規制について

この装置は、情報処理装置等電波障害自主規制協議 会 (VCCI) の基準に基づくクラス B 情報技術装置で す。この装置は家庭環境で使用されることを目的と していますが、この装置がラジオやテレビジョン受 信機に近接して使用されると、受信障害を引き起こ すことがあります。

取扱説明書に従って正しい取扱をしてください。

#### **Informasjon om eksternt USB-modem**

Hvis du skal koble MacBook Air-maskinen til en telefonlinje ved hjelp av et eksternt USB-modem, leser du informasjonen om telekommunikasjonsleverandører i dokumentasjonen som fulgte med modemet.

#### **ENERGY STAR**®  **Compliance**

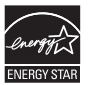

As an ENERGY STAR® partner, Apple has determined that standard configurations of this product meet the ENERGY STAR® guidelines for energy efficiency. The ENERGY STAR® program is a partnership with electronic equipment manufacturers to promote energyefficient products. Reducing energy consumption of products saves money and helps conserve valuable resources.

This computer is shipped with power management enabled with the computer set to sleep after 10 minutes of user inactivity. To wake your computer, click the mouse or trackpad button or press any key on the keyboard.

For more information about ENERGY STAR®, visit: www.energystar.gov

#### **Türkiye**

EEE vönetmeliğine (Elektrikli ve Elektronik Esvalarda Bazı Zararlı Maddelerin Kullanımının Sınırlandırılmasına Dair Yönetmelik) uvaundur.

#### 中国

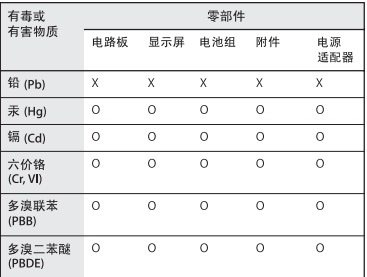

Q: 表示该有毒有害物质在该部件所有均质材料中的含量均在 SUT 11363-2006 规定的限量要求以下。

x· 表示该有毒有害物质至少在该部件的某一均质材料中的含 量超出 SI/T 11363-2006 规定的限量要求。

根据中国申子行业标准 SI/T11364-2006和相关的中国 政府法规,本产品及其某些内部或外部组件上可能带 有环保使用期限标识。取决于组件和组件制造商、产 品及其组件上的使用期限标识可能有所不同。组件上 的使用期限标识优先干产品上任何与之相冲突的或不 同的环保使用期限标识。

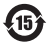

#### **Informasjon om avhending og resirkulering**

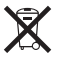

This symbol indicates that your product must be disposed of properly according to local laws and regulations. When your product reaches its end of life, contact Apple or your local authorities to learn about recycling options.

Hvis du vil ha informasjon om Apples resirkuleringsprogram, går du til: www.apple.com/no/recycling.

#### *Brazil—Disposal Information*

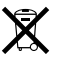

*Brasil: Informações sobre descarte e reciclagem*

O símbolo indica que este produto e/ou sua bateria não devem ser descartadas no lixo doméstico. Quando decidir descartar este produto e/ou sua bateria, faça-o de acordo com as leis e diretrizes ambientais locais. Para informações sobre o programa de reciclagem da Apple, pontos de coleta e telefone de informações, visite www.apple.com/br/environment.

#### *European Union—Disposal Information*

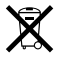

The symbol above means that according to local laws and regulations your product should be disposed of separately from household waste. When this product reaches its end of life, take it to a collection point designated by local authorities. Some collection points accept products for free. The separate collection and recycling of your product at the time of disposal will help conserve natural resources and ensure that it is recycled in a manner that protects human health and the environment.

#### **Informasjon om batterier**

Brukte batterier skal leveres inn som spesialavfall.

*Deutschland:* Dieses Gerät enthält Batterien. Bitte nicht in den Hausmüll werfen. Entsorgen Sie dieses Gerätes am Ende seines Lebenszyklus entsprechend der maßgeblichen gesetzlichen Regelungen.

*Nederlands:* Gebruikte batterijen kunnen worden ingeleverd bij de chemokar of in een speciale batterijcontainer voor klein chemisch afval (kca) worden gedeponeerd.

*Taiwan:*

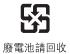

**K** Apple Inc.

© 2010 Apple Inc. Alle rettigheter forbeholdes.

I henhold til opphavsrettlovgivningen kan denne brukerveiledningen ikke kopieres, helt eller delvis, uten skriftlig samtykke fra Apple.

Det er blitt lagt stor vekt på at informasjonen i denne boken skal være mest mulig nøyaktig og korrekt. Apple er ikke ansvarlig for eventuelle trykk- eller skrivefeil.

Apple 1 Infinite Loop Cupertino, CA 95014 408-996-1010 www.apple.com

Apple, Apple-logoen, AirPort, AirPort Extreme, Cover Flow, Exposé, GarageBand, iCal, iChat, iLife, iMovie, iPhoto, iPod, iSight, iTunes, Keynote, Mac, MacBook, MacBook Air, Macintosh, Mac OS, MagSafe, Photo Booth, Spotlight, SuperDrive og Time Machine er varemerker for Apple Inc., registrert i USA og andre land.

Finder, iPad og Multi-Touch er varemerker for Apple Inc.

AppleCare, Apple Store og iTunes Store er tjenestemerker for Apple Inc., registrert i USA og andre land.

ENERGY STAR® er et varemerke som er registrert i USA.

Intel, Intel Core og Xeon er varemerker for Intel Corp. i USA og andre land.

Bluetooth®-merket og Bluetooth-logoene eies av Bluetooth SIG, Inc. og når Apple Inc. bruker merkene, er det under lisens.

Andre firma- og produktnavn som nevnes i denne boken, er varemerker for sine respektive eiere. Henvisninger til produkter fra andre produsenter skjer kun av informasjonsmessige grunner og innebærer verken en understøttelse eller en anbefaling av disse produktene. Apple vedkjenner seg intet ansvar i forbindelse med disse produktenes ytelse eller anvendelsesområde.

Framstilt under lisens fra Dolby Laboratories. «Dolby», «Pro Logic» og dobbel-D-symbolet er varemerker for Dolby Laboratories. Konfidensielle, upubliserte arbeider, © 1992–1997 Dolby Laboratories, Inc. Alle rettigheter forbeholdes.

Samtidig publisert i USA og Canada.